## 安否確認サービス概要

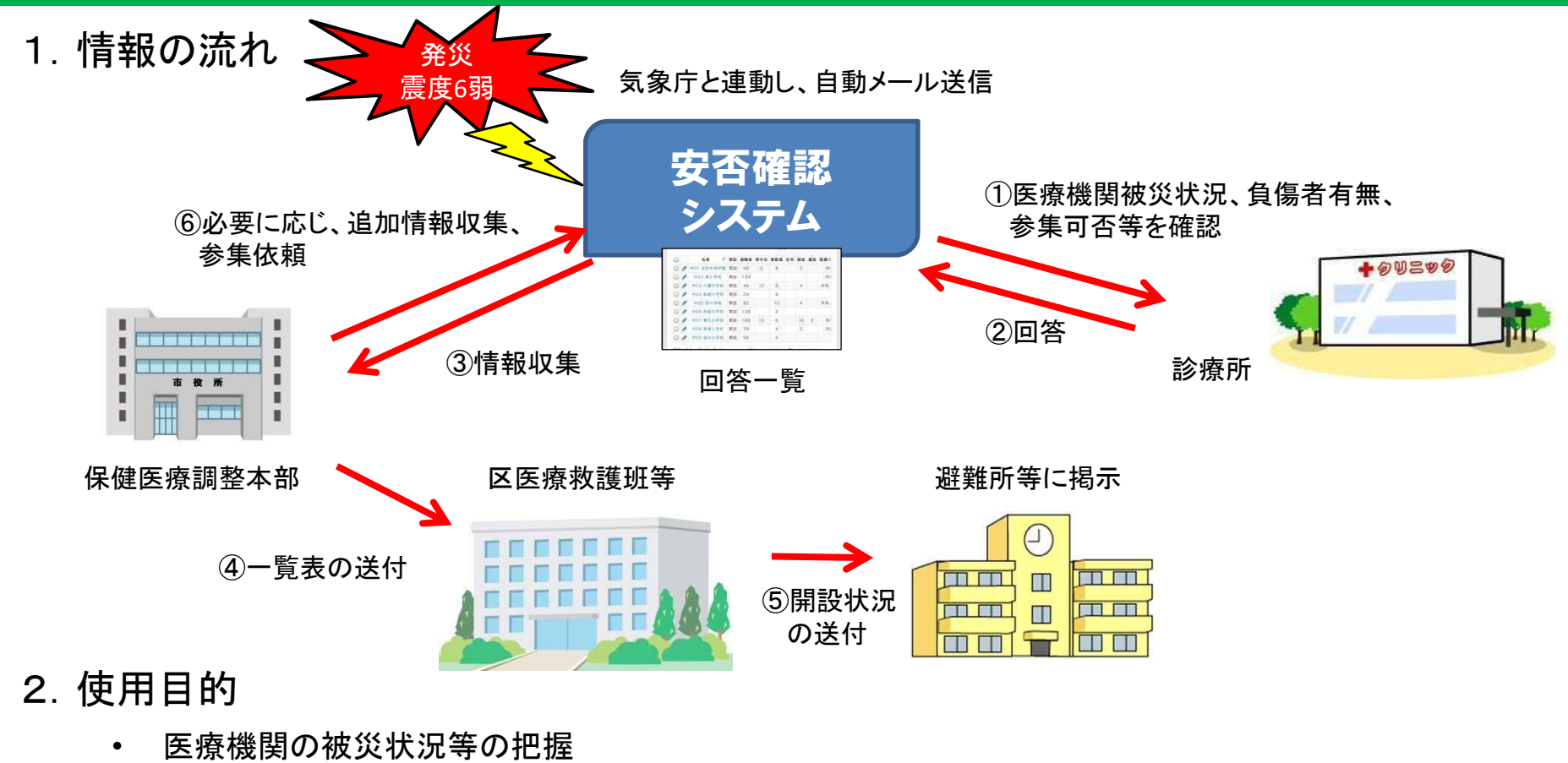

- 医師会と安否確認の共有
- 市や医師会からの情報伝達、発信
- 医療機関の開設、再開情報の収集 など

発災後の医療救護体制の確保や医療提供体制の把握のため、医療機関との情報伝達体制 の構築が重要です。 安否確認サービスへのメールアドレス登録をよろしくお願いします。 ※登録されたメールアドレスは登録者本人以外は確認することができません。

## 浜松市災害医療ネットワーク【安否確認サービス】登録手順書 ■スマートフォンやPCで登録してください URLはこちら https://cloud.anpikakunin.com/hamabosai ①サービス画面にアクセスする QRコードを読み込んで URLか、QRコードのいずれかの アクセスする方はこちら 方法でログインをします。 → 安否確認サービス2 ■ログイン ●安否確認サービス2 ②ログインをする  $0.9428$ toro 00 \*\*\*\* バスワード 市から付与された、ログイン名と テスト 太郎 ........ ログアウト 初期パスワードを入力して、ログ パスワードを忘れた方はこち 合 インします。 ê 事示板 ※医療機関自身で登録をしたいが、ログイン名と  $\bullet$  $x - y - y$ 初期パスワードが分からない方は健康医療課  $\circ$ <sup>e</sup> ★ホーム > 個人設定 までご連絡ください。 メール:iryou@city.hamamatsu.shizuoka.jp L 個人設定 :053-453-6178 (△) プライベート連絡先のメールアドレスの 政定 安否確認サービスからの通知を受信するメー ルアドレスを設定します。登録した全てのメ ③メールアドレスを登録する ールアドレスに送信されます。 ブ ブライベート連絡先のTwitterアカウン メニューの個人設定より、メール トの設定 アドレスを登録します。 安否確認サービスからの通知を受信する Twitterアカウントを設定します。 3つまで登録できます。 コーザー情報のメモの設定 登録後、テストメールが届きます。 ユーザー情報に登録されているメモを変更し ※市の代理登録を申請される方はこちら ます。システム管理者、マネージャー、危機 管理責任者は、メモの内容を確認することが 同災 żΠ できます。 ブ ブックマーク用URLの送信 安否確認サービスにダイレクトログインする めのURLを送信します ● パスワードの変更 ④初期パスワードを変更する 安否確認サービスにログインするための、パ スワードを変更します。 メールアドレスの登録が完了したら、 個人設定より、オリジナルのパス ワードに変更します。

【重要】初期パスワード変更後は、登録したメールアドレスやツイッターアカウント等は、どのような 権限を持っている管理者でも、一切閲覧することはできませんので、安心してご利用ください。

■本システムの問い合わせ先:浜松市健康医療課 053-453-6178 iryou@city.hamamatsu.shizuoka.jp